### **Dringender Sicherheitshinweis**

### **Konnektivität der Guardian™ Connect-App mit der CareLink™ Personal Software Guardian™ Connect iOS-App: CSS7200**

Juli 2020

Medtronic Referenz: FA922

Sehr geehrte Kundin, sehr geehrter Kunde,

aus unseren Unterlagen geht hervor, dass Sie möglicherweise die Guardian™ Connect-App auf einem Apple iOS-Gerät verwenden. Wir möchten Sie über ein mögliches Problem im Zusammenhang mit der Guardian™ Connect-App informieren, Ihre Daten mit der CareLinkTM Software und Benachrichtigungen für die Vertrauenspersonen zu synchronisieren. Lesen Sie weiter unten eine vollständige Beschreibung des Problems und wie Sie dieses beheben können.

#### **Beschreibung des Problems:**

Am Samstag, dem 27. Juni 2020 haben wir eine Aktualisierung der CareLink™ Personal Software freigegeben. Nach dieser Aktualisierung sind bei einigen Kunden, welche die Guardian™ Connect-App auf iOS-Geräten nutzen, Unterbrechungen der Datenverbindung mit der CareLink™ Software aufgetreten. Infolge dessen können gegebenenfalls die folgenden Unterbrechungen auftreten:

- 1. Vertrauenspersonen erhalten möglicherweise keine SMS-Meldungen von der Guardian™ Connect-App.
- 2. Die Fernüberwachung der Vertrauenspersonen in der CareLink™ Connect-Webanwendung weist gegebenenfalls Datenlücken auf.
- 3. Möglicherweise stellen Sie Datenlücken in den CareLink™ Berichten fest.

Beachten Sie bitte, dass der normale Gebrauch Ihrer Guardian™ Connect-App davon *nicht betroffen* ist. Sie können Ihre CGM-Daten nach wie vor anzeigen und Meldungen in Ihrer Guardian™ Connect-App empfangen.

#### **Erforderliche Massnahmen: Überprüfung, ob das Problem bei Ihnen auftritt**

**(Detaillierte Informationen sind den beigefügten häufig gestellten Fragen zu entnehmen.)**

- 1. Versuchen Sie, Ihre Daten über die Guardian™ Connect-App manuell in die CareLink™ Software hochzuladen:
	- a. Tippen Sie auf dem Startbildschirm oben links in die Ecke.
	- b. Vergewissern Sie sich dass "Sync to CareLink" (Synchronisation mit CareLink) aktiviert ist.
	- c. Tippen Sie auf "Upload Now" (Jetzt hochladen).
	- d. Warten Sie 10 Minuten, bevor Sie zum 2. Schritt übergehen.
- 2. Überprüfen Sie Ihr Konto, um festzustellen, ob dieses Problem bei Ihnen auftritt.
	- a. Besuchen Sie von Ihrem Mobilgerät au[s https://carelink.minimed.eu](https://carelink.minimed.eu/) und melden Sie sich bei Ihrem CareLink™ Konto an.
	- b. Vergewissern Sie sich, dass Ihre Daten in der CareLink™ Connect-Webanwendung angezeigt werden.
	- c. Wenn Ihre Daten angezeigt werden, müssen Sie nichts weiter tun. Das Problem tritt bei Ihnen nicht auf.
	- d. Wenn Ihre Daten nicht angezeigt werden, tritt das Problem bei Ihnen möglicherweise auf, und Sie sollten die Schritte im nächsten

Daten werden angezeigt

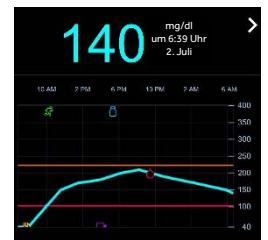

Abschnitt ausführen, um das Problem zu beheben.

#### **Anweisungen zur Behebung des Problems**

**(Detaillierte Informationen sind den beigefügten häufig gestellten Fragen zu entnehmen.)**

- 1. Wenn Ihre Daten nach dem 2. Schritt nicht angezeigt wurden, deinstallieren Sie die Guardian™ Connect-App von Ihrem Mobilgerät. *Hilfe finden Sie in den häufig gestellten Fragen unten, Frage 3.* Hinweis: Auf diese Weise werden Ihre Warnmeldungen, die Sensorglukose und die Logbuchdaten zurückgesetzt und der Guardian™ Connect-Sender entkoppelt. **Überprüfen Sie vor der Deinstallation der App Ihre aktuellen Einstellungen und notieren Sie sie.**
- 2. Entkoppeln Sie Ihren Transmitter von Ihrem Mobilgerät. *Hilfe finden Sie in den häufig gestellten Fragen unten, Frage 3.*
- 3. Installieren Sie die Guardian™ Connect- App erneut auf Ihrem Mobilgerät. Dadurch wird die CareLink™ Verbindung wiederhergestellt.*Hilfe finden Sie in den häufig gestellten Fragen unten, Frage 4.*

*\*Durch das Deinstallieren der Guardian™ Connect-App werden möglicherweise angezeigte Daten aus der App gelöscht. Alle Daten, die in die CareLink™ Software hochgeladen wurden, werden weiterhin in den CareLink™ Berichten angezeigt. Daten, die seit dem 27. Juni 2020 generiert wurden, werden jedoch möglicherweise nicht hochgeladen.* 

Bei Medtronic hat die Patientensicherheit oberste Priorität, und wir verpflichten uns, sichere und wirksame Therapien von höchstmöglicher Qualität und Zuverlässigkeit bereitzustellen. Wir bedanken uns, dass Sie sich die Zeit genommen und diese wichtige Benachrichtigung aufmerksam durchgelesen haben.

Wie immer sind wir hier, um Sie zu unterstützen. Wenn Sie weitere Fragen haben oder Hilfe benötigen, wenden Sie sich bitte an die Medtronic-Hotline unter 0800 633 333.

Mit freundlichen Grüßen

Medtronic (Schweiz) AG

#### **HÄUFIG GESTELLTE FRAGEN**

#### **F1. BENÖTIGE ICH MEINEN CARELINK™ PERSONAL-BENUTZERNAMEN / WO FINDE ICH MEINEN BENUTZERNAMEN?**

Um zu überprüfen, ob Ihre Daten in die CareLink™ Software hochgeladen werden, müssen Sie sich mit Ihrem Benutzernamen in Ihrem CareLink™ Personal-Konto anmelden. Tippen Sie in der Guardian™ Connect-App auf das Menü in der Ecke oben links, tippen Sie auf "CareLink" und scrollen Sie zum Ende der Seite, um Ihren Benutzernamen anzuzeigen.

#### **F2. WIE SETZE ICH MEIN CARELINK™ PERSONAL-KENNWORT ZURÜCK?**

Auf der CareLink™ Personal-Startseite steht Ihnen der Link "Forgot your password?" (Kennwort vergessen?) zur Verfügung. Sie müssen Ihren Benutzernamen und Ihre E-Mail-Adresse eingeben und den ReCaptcha bestätigen, um eine Anforderung zum Zurücksetzen des Kennworts zu senden. Nachdem Ihre Anforderung erfolgreich übermittelt wurde, wird an die hinterlegte E-Mail-Adresse eine E-Mail mit einem Link zum Zurücksetzen Ihres Kennworts gesendet.

#### **F3. WIE DEINSTALLIERE ICH MEINE GUARDIAN™ CONNECT-APP?**

Führen Sie zunächst die folgenden Schritte aus, um Ihre App zu deinstallieren. Hinweis: Auf diese Weise werden Ihre Warnmeldungen, die Sensorglukose und die Logbuchdaten zurückgesetzt und der Guardian™ Connect-Transmitter entkoppelt.

- 1. Überprüfen Sie vor der Deinstallation der App Ihre aktuellen Einstellungen und notieren Sie sie.
- 2. Berühren und halten Sie die App auf dem Startbildschirm und tippen Sie anschließend auf "Home-Bildschirm bearbeiten". Die Apps beginnen zu wackeln.
- 3. Tippen Sie auf die Guardian™ Connect-App, und tippen Sie dann auf "Löschen".
- 4. Tippen Sie auf "Fertig" (auf einem iPhone mit Face ID) oder drücken Sie die Home-Taste (auf anderen iPhone-Modellen).

Entfernen Sie anschließend Ihren Transmitter aus Ihrem Bluetooth® Verlauf, indem Sie zu den Bluetooth® Einstellungen Ihres Geräts navigieren und den Transmitter deaktivieren:

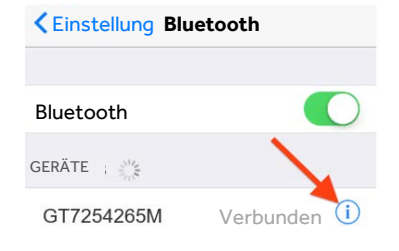

*Settings (Einstellungen) > Bluetooth >* 

*Auf das blaue "i" neben dem Gerät, das mit "GT" beginnt, tippen > Dieses Gerät vergessen > bestätigen, indem Sie auf "Forget Device" (Gerät vergessen) tippen*

#### **F4. WIE INSTALLIERE ICH MEINE GUARDIAN™ CONNECT-APP ERNEUT?**

Führen Sie die folgenden Schritte aus, um die Guardian™ Connect-App erneut auf Ihrem Mobilgerät zu installieren. Beachten Sie, dass Sie Ihren Transmitter neu koppeln und Ihre Benachrichtigungen einrichten müssen.

- 1. Suchen Sie im App Store Ihres Mobilgeräts nach "Guardian Connect" und laden Sie die App herunter.
- 2. Öffnen Sie die Guardian™ Connect-App und folgen Sie den Anweisungen zur Einrichtung.
- 3. Wenn Sie beim Pairing-Schritt angelangt sind, nehmen Sie Ihren Sensor heraus und entsorgen Sie Ihn, bevor Sie den Transmitter aufladen und erneut koppeln. Sie müssen einen neuen Sensor einsetzen und starten.

**F5. WENN ICH DIE APP DEINSTALLIERE, MUSS ICH DANN MEINE VERTRAUENSPERSONEN ERNEUT REGISTRIEREN?** Nein, Sie müssen Ihre Vertrauensperson nicht erneut registrieren. Nach der Neuinstallation der Guardian™

Connect-App sollte die normale Verwendung der CareLink™ Software mit der Guardian™ Connect-App wiederhergestellt sein. Auch Ihre Vertrauensperson sollte nun wieder in der Lage sein, Ihre Daten anzuzeigen und Benachrichtigungen zu erhalten. Außerdem muss Ihre Vertrauensperson auch ihre Benachrichtigungen nicht erneut herstellen**, sofern der gleiche Benutzername verwendet wird**. Ihre Vertrauensperson muss keinerlei Maßnahmen einleiten. Sie können noch einmal zur CareLink™ Connect-Webanwendung gehen, um zu bestätigen, dass die Daten verfügbar sind.

#### **F6. MUSS ICH, WENN ICH DIE APP DEINSTALLIERE, MEINE WARNMELDUNGEN NEU EINRICHTEN?**

Ja, wenn Sie Ihre Guardian™ Connect-App deinstallieren, werden die zuvor vorhandenen Daten und Einstellungen entfernt. Daher müssen Sie Ihre Warnmeldungen erneut einrichten. Überprüfen Sie vor der Deinstallation der App Ihre aktuellen Einstellungen und notieren Sie sie. Wenn Sie Fragen zu Ihren Alarmeinstellungen haben, wenden Sie sich an Ihren Arzt. Für Unterstützung beim Einrichten Ihrer Warnmeldungen, konsultieren Sie bitte das Benutzerhandbuch des Guardian™ Connect-Systems oder wenden Sie sich telefonisch an die Medtronic-Hotline unter 0800 633 333.

#### **F7. WIE KANN ICH BESTÄTIGEN, DASS DAS PROBLEM DURCH DIE NEUINSTALLATION MEINER APP BEHOBEN WURDE?**

- 1. Besuchen Sie von Ihrem Mobilgerät au[s https://carelink.minimed.eu](https://carelink.minimed.eu/) und melden Sie sich bei Ihrem CareLink™ Konto an.
- 2. Vergewissern Sie sich, dass Ihre Daten in der CareLink™ Connect-Webanwendung angezeigt werden.
- 3. Wenn Ihre Daten angezeigt werden, wurde das Problem behoben.
- 4. Wenn Ihre Daten nicht angezeigt werden, setzen Sie sich für weitere Unterstützung mit der Medtronic-Hotline unter 0800 633 333 in Verbindung.

### **F8. VERLIERE ICH NACH DEM LÖSCHEN DER APP IRGENDWELCHE DATEN?**

Möglicherweise verlieren Sie einige Daten seit Ihrem letzten Upload in die CareLink™

Software bzw. seit dem 27. Juni 2020. Wir empfehlen Ihnen, zu versuchen, Ihre Daten manuell auf das CareLink™ System hochzuladen, bevor Sie die Guardian™ Connect-App löschen, da bei diesem Vorgang möglicherweise Ihre angezeigten Daten und Ihr Verlauf aus der App gelöscht werden.

Alle Daten, die in die CareLink™ Software hochgeladen wurden, werden weiterhin in den CareLink™ Berichten angezeigt. Daten, die seit dem 27. Juni 2020 generiert wurden, werden jedoch möglicherweise nicht hochgeladen.

mg/dl um 6:39 Uhr 2. Juli

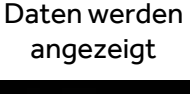

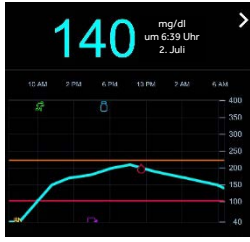